## Kurzanleitung Teilnahme Teams

Option 1: Teilnahme von PC/Laptop über Webbrowser

• **Empfohlene Webbrowser: Microsoft Edge oder Google Chrome.** Bei anderen Browsern, z.B. Apple Safari oder Mozilla Firefox, kann es zu Problemen kommen. Bitte verwenden Sie nach Möglichkeit einen der oben genannten Browser oder nehmen Sie über die App am Elternabend teil (siehe Option 2).

Option 2: Teilnahme vom Smartphone / Tablet (z.B. iPhone / iPad)

• Bitte verwenden Sie **nicht den Webbrowser Ihres Smartphones / Tablets**, sondern die App "Microsoft Teams" (siehe Option 2 in dieser Kurzanleitung).

In beiden Fällen können Sie als Gast teilnehmen, ohne dass Sie über ein Benutzerkonto bei Microsoft Teams verfügen bzw. sich ein solches Konto anlegen müssen.

## Option 1: Teilnahme über Webbrowser

- **Schritt 1:** Öffnen sie den Teilnahmelink aus der E-Mail-Einladung.
- Schritt 2: "In diesem Browser fortfahren" auswählen

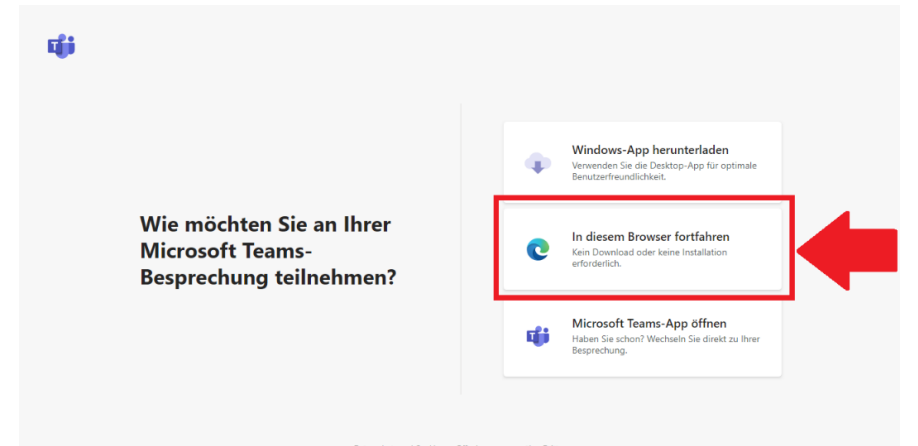

• **Schritt 3 (OPTIONAL):** Eventuell werden Sie gefragt, ob Sie den Zugriff auf Mikrofon und Kamera an Ihrem PC zulassen möchten, um z.B. während des Elternabends Rückfragen zu stellen.

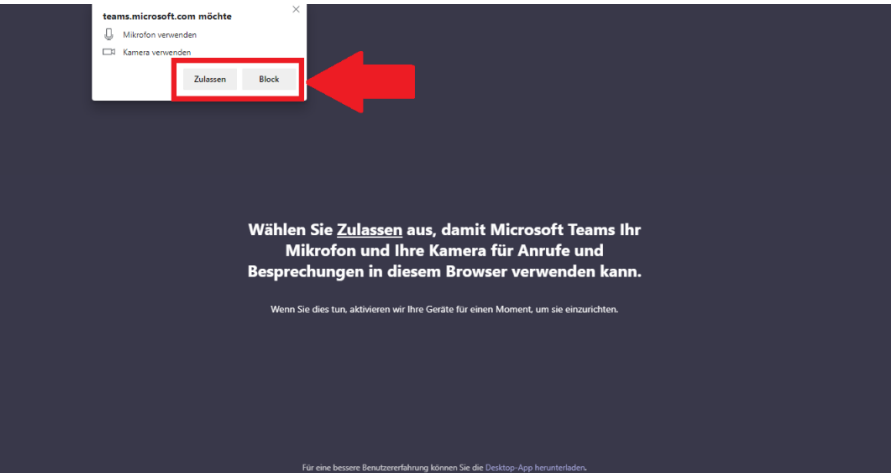

• **Schritt 4:** Über die beiden Schieberegler wählen Sie aus, ob Sie zu Beginn des Elternabends Ihr Kamerabild und/oder Mikrofonton übertragen möchten. Sie können diese Einstellungen während des Elternabends jederzeit ändern (siehe Schritt 5). Um Störgeräusche für die Teilnehmer zu vermeiden, bitten wir alle Teilnehmer, das Mikrofon zunächst abgeschaltet zu lassen und nur bei Bedarf zu aktivieren. Klicken Sie anschließend auf "Jetzt teilnehmen".

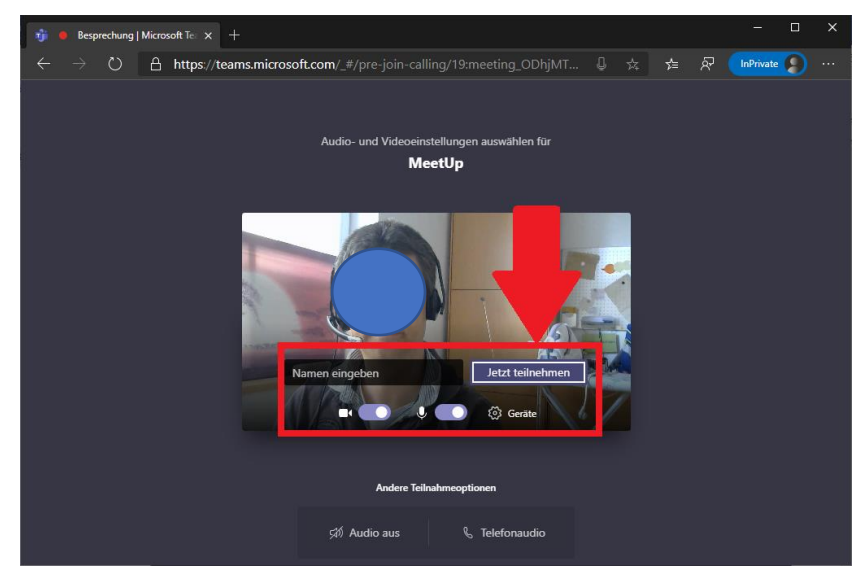

• **Schritt 5:** Während des Elternabends können Sie über die Aktionsleiste Ihre Kamera und Ihr Mikrofon bei Bedarf aktivieren und wieder deaktivieren. Die Menüleiste befindet sich i.d.R. im unteren Bildschirmbereich. Sollte die Menüleiste nicht angezeigt werden, bewegen Sie Ihren Mauszeiger in den unteren Bereich des Fensters, um die Menüleiste anzuzeigen. Während (und nur wenn) Sie Ihr Kamerabild übertragen, wird in der unteren rechten Ecke eine Vorschau des übertragenen Bilds angezeigt.

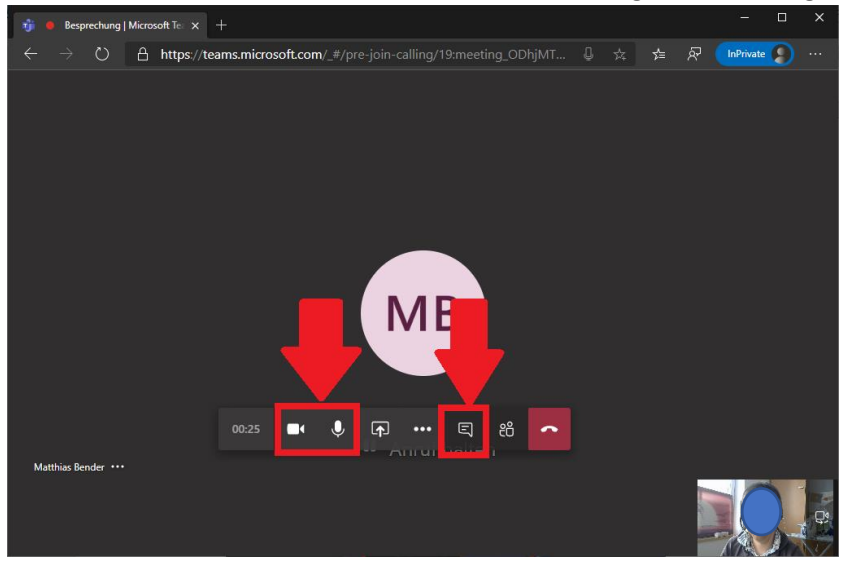

## Option 2: Teilnahme über App (Microsoft Teams)

Microsoft Teams ist als kostenlose Anwendung (App) u.a. für Apple iOS (iPhone, iPad) und Android verfügbar.

• Sie haben die App noch nicht installiert? Dann gehen Sie in den Apple App Store bzw. Google Play Store und laden dort vorab die App "Microsoft Teams" herunter.

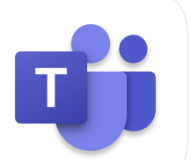

Microsoft Teams **Microsoft Corporation** Nr. 4 in Wirtschaft \*\*\*\*\* 47.136.082.Be Gratis

Nach der Installation öffnen Sie den Teilnahmelink aus der E-Mail-Einladung. Falls Sie gefragt werden, wählen Sie aus, dass Sie die Besprechung in Microsoft Teams öffnen möchten. Anschließend folgen Sie den Anweisungen in der App (analog Schritt 4 und 5 der obigen Anleitung), um am Elternabend teilzunehmen und um die Übertragung Ihres Kamerabilds und Ihres Mikrofontons an- und abzuschalten.

Um die Tonwiedergabe auf Ihrem Smartphone / Tablet über den Lautsprecher (Freisprechfunktion) oder ein anderes Wiedergabegerät zu aktivieren, klicken Sie bei Bedarf auf das Lautsprechersymbol in der Aktionsleiste am unteren Bildschirmrand.

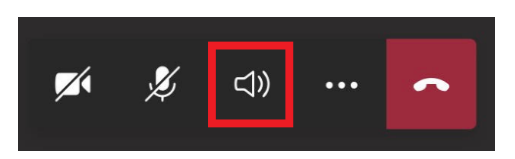